多维探索模式

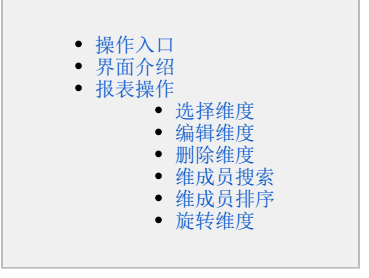

# <span id="page-0-0"></span>操作入口

1、进入"分析展现"界面。

入口1: 在系统主界面的系统快捷菜单中选择 分析展现 > 更多分析:

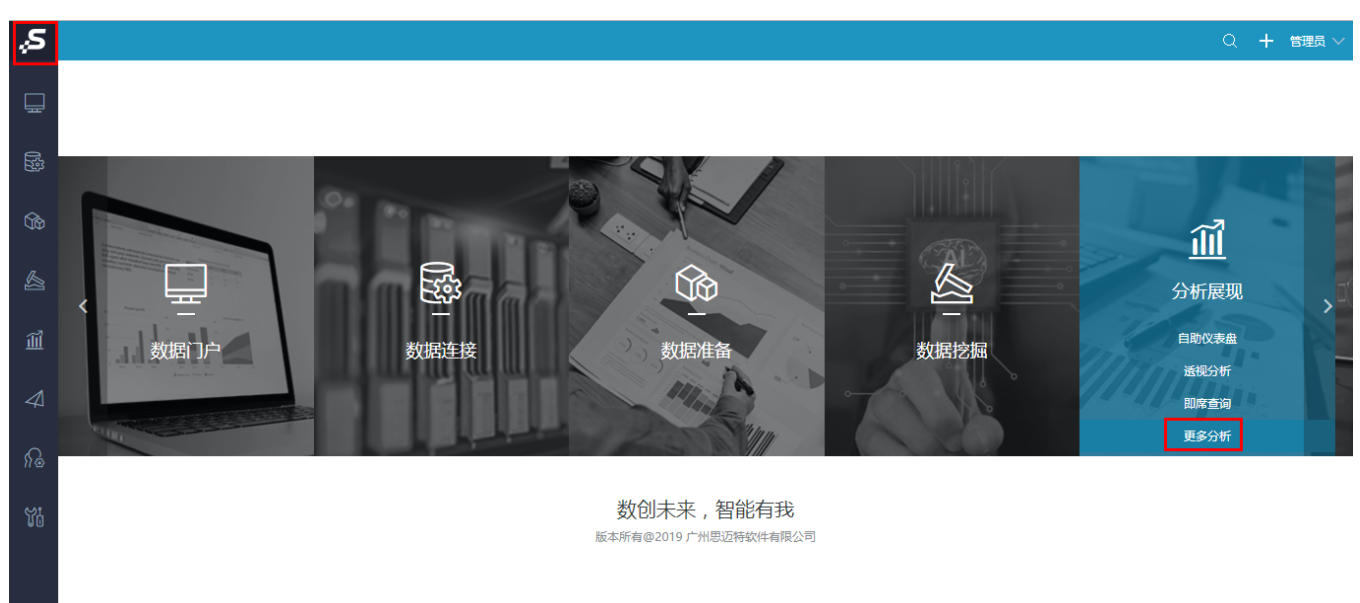

入口2: 在系统导航栏中选择 分析展现:

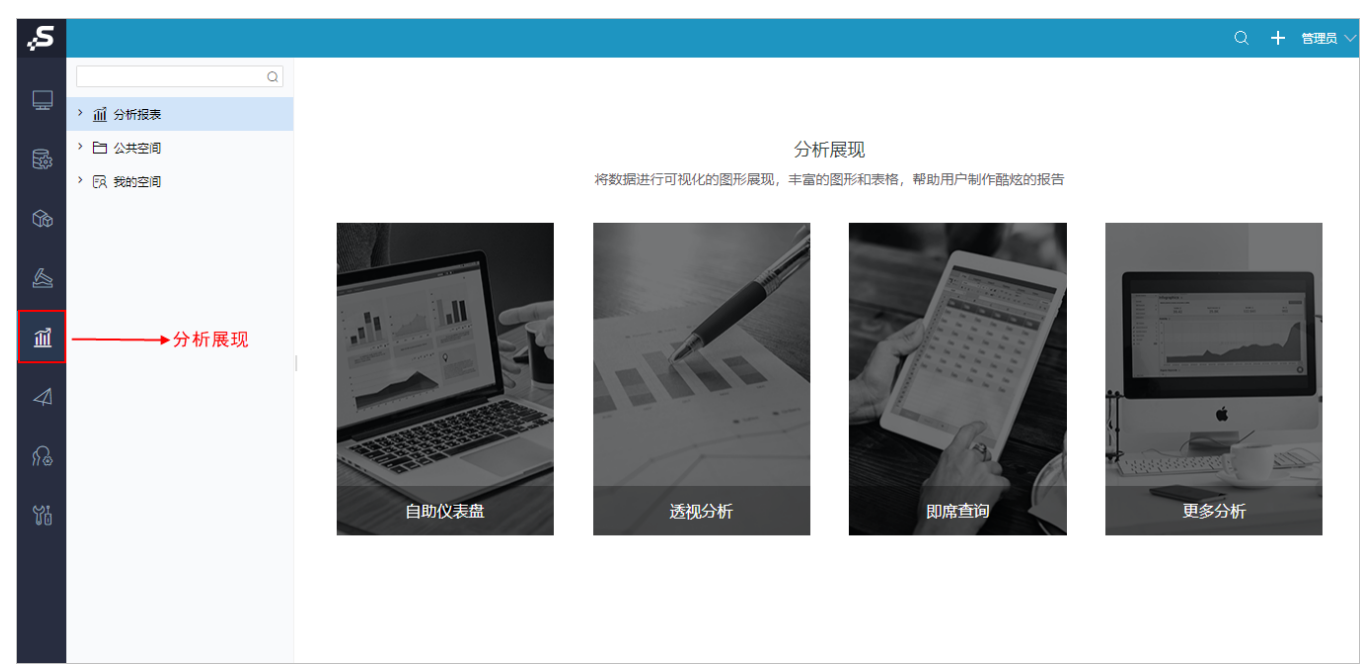

2、在"分析展现"资源目录区的"分析报表"、"公共空间"、"我的空间"或其它文件夹的更多操作 "中,选择 **新建分析 > 多维探索,**弹出"选 择多维数据源"窗口,确定多维数据集后,进入"新建多维探索"界面。

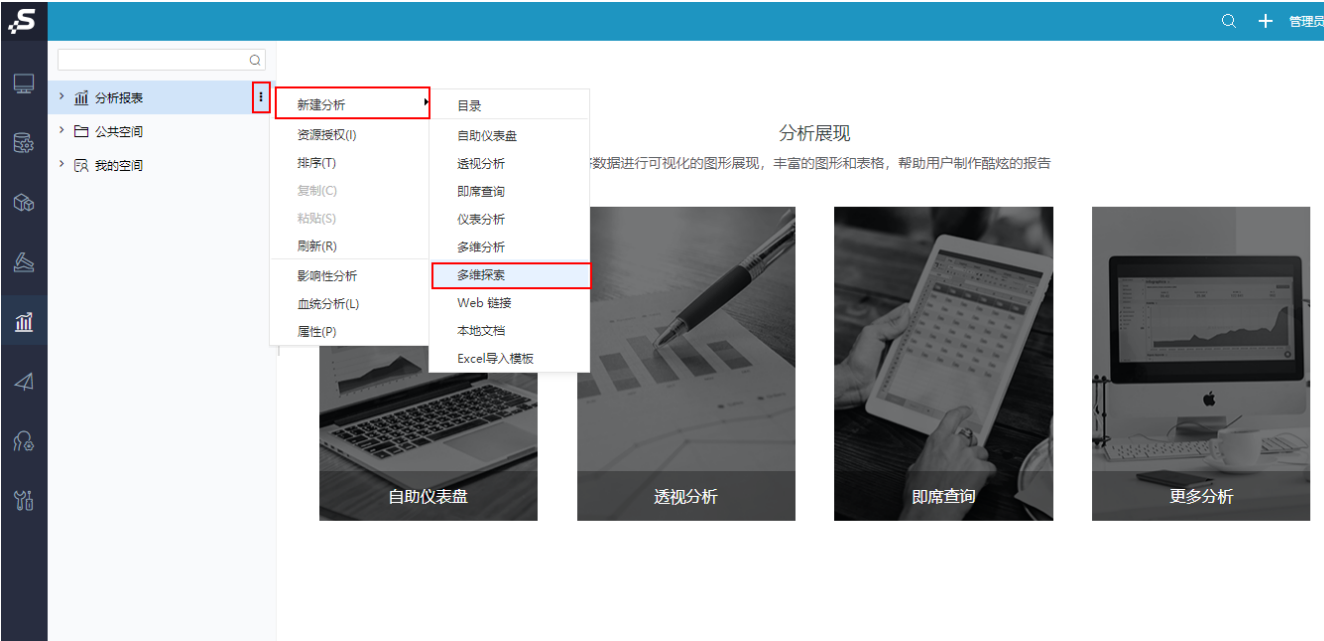

注: 当只有一个多维数据源时,新建多维探索时不会弹出"选择多维数据源"窗口,会直接新建多维探索;只有在有两个及以上的多维数据源时才会弹 出"选择多维数据源"窗口。

# <span id="page-1-0"></span>界面介绍

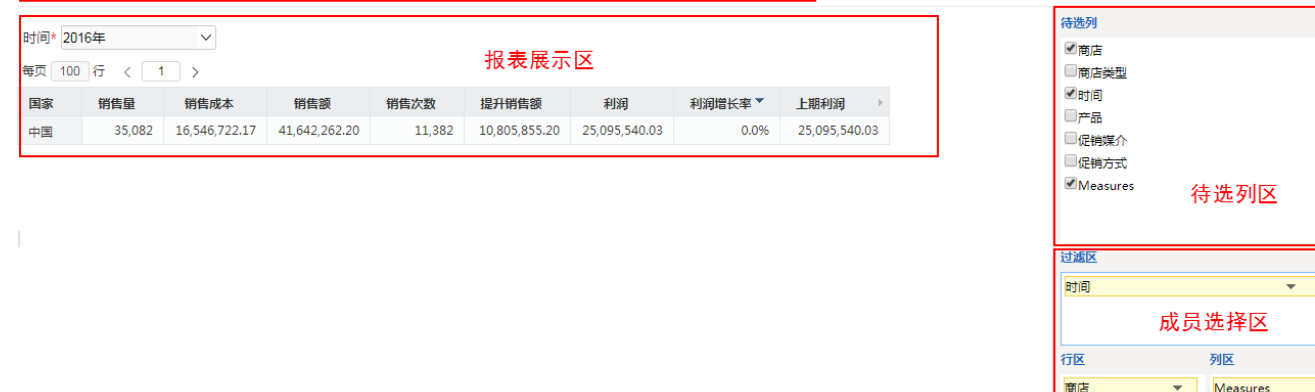

"多维探索"界面主要分为以下几个区域:

- 待选列区:列出所有维度和度量值供勾选使用。默认勾选,会显示维度第一层次的所有成员。
- 成员选择区:该区根据定制多维分析需要划分出三个小区:列区、行区和过滤区。用于在可选资源区选中的资源确定其在多维分析中所处的位 置。先选中当前的区域, 然后勾选待选列维度即可。 • 报表展示区: 该区用于展现多维分析, 并允许对表格或图形中的数据进行相关的分析操作, 如: 上钻、下钻、层钻等。具体请参见 [报表操作](https://history.wiki.smartbi.com.cn/pages/viewpage.action?pageId=44499456)

 $\overline{\phantom{0}}$ 

- 章节。
- 工具栏: 该区列出了所有可对多维分析进行操作的按钮。多维探索报表定制状态工具栏和多维分析定制状态工具栏按钮稍有不同,多出高级设 置功能。具体请参见 [工具栏按钮](https://history.wiki.smartbi.com.cn/pages/viewpage.action?pageId=44499432) 章节。

# <span id="page-1-1"></span>报表操作

<span id="page-1-2"></span>本章节主要讲述如何进行维度成员选择、删除、编辑等操作。

# 选择维度

选中成员选择区的某个区域,如过滤器、行区或是列区,然后勾选待选列的某个维度。则在报表展示区对应的报表区域显示所选维度首层的所有成员。

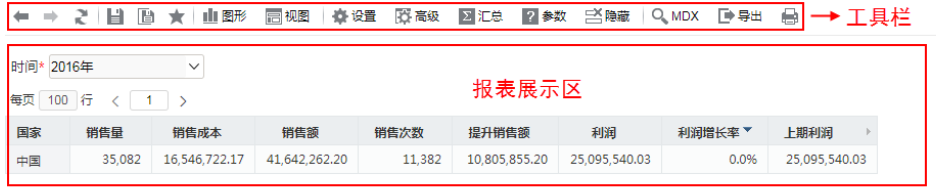

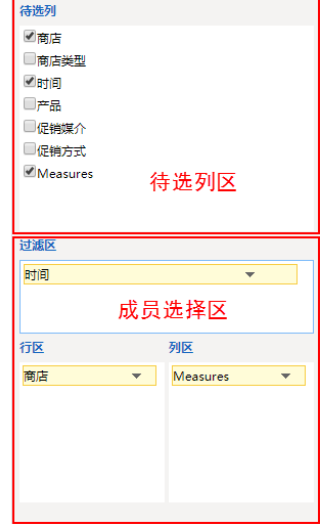

### <span id="page-2-0"></span>编辑维度

在成员选择区的行区、列区或是过滤区上选择维度后面的下三角按钮,在其弹出菜单中选择 编辑,如下图。

← ⇒ 2 | 目 图 ★ | 山图形 高视图 | 森设置 图高级 図汇总 図参数 名簿蔵 | Q、MDX D→导出 日

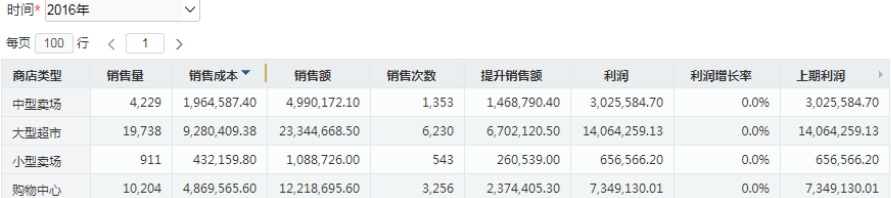

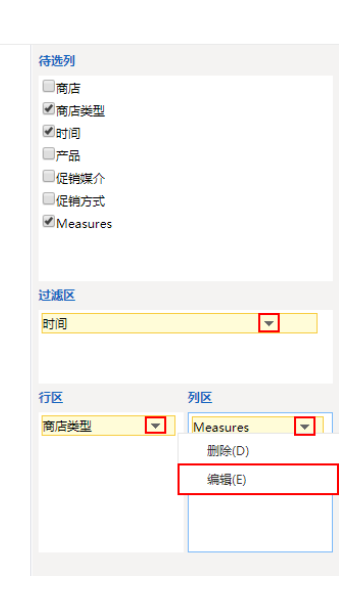

弹出"编辑已选成员"窗口,允许重新选择维成员。

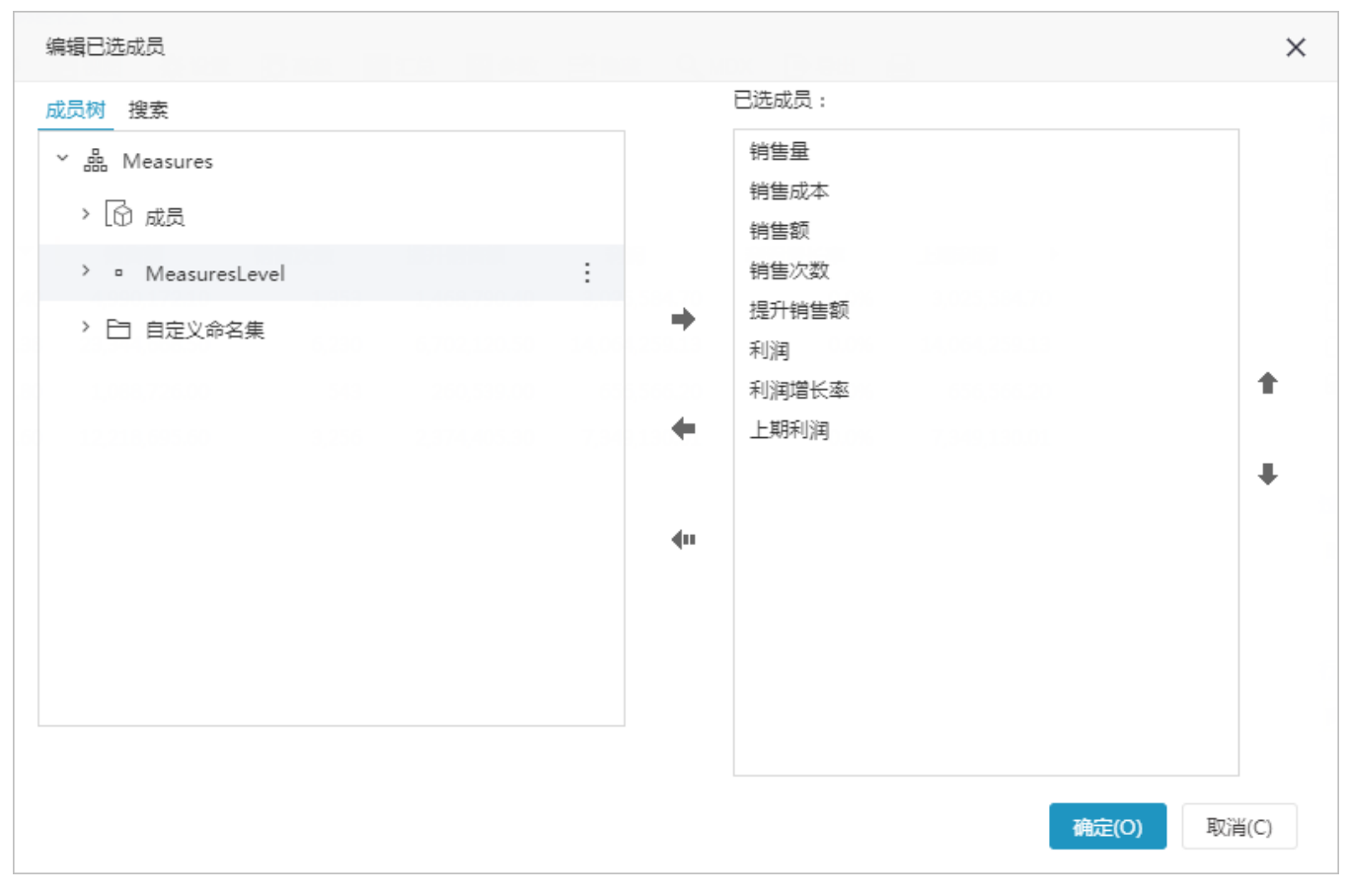

允许通过"编辑已选成员"窗口中的搜索功能进行成员选取。

<span id="page-3-0"></span>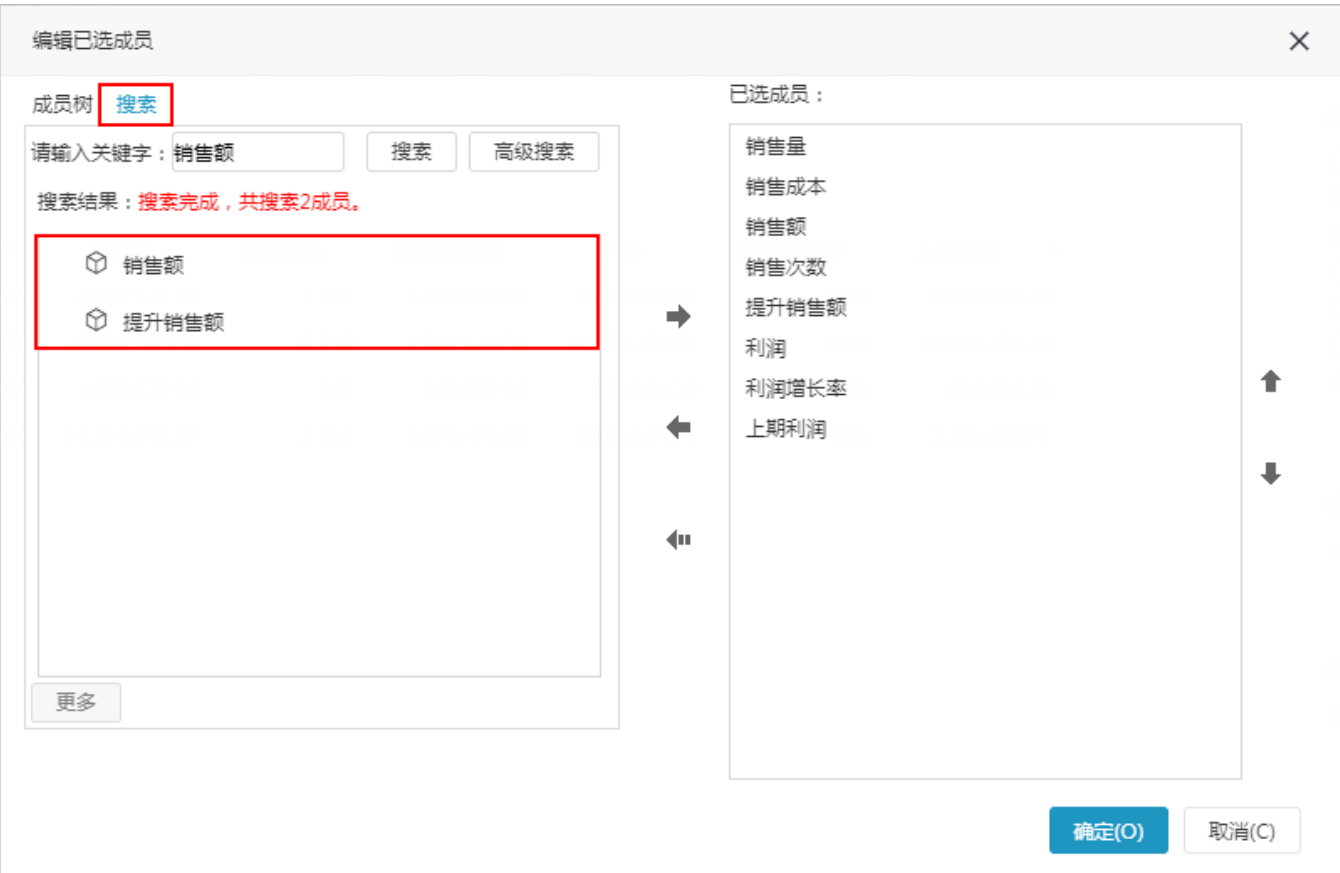

# 删除维度

删除维度的方法说明如下:

待选列:在待选列取消勾选的维度,则会在报表上删除维度。

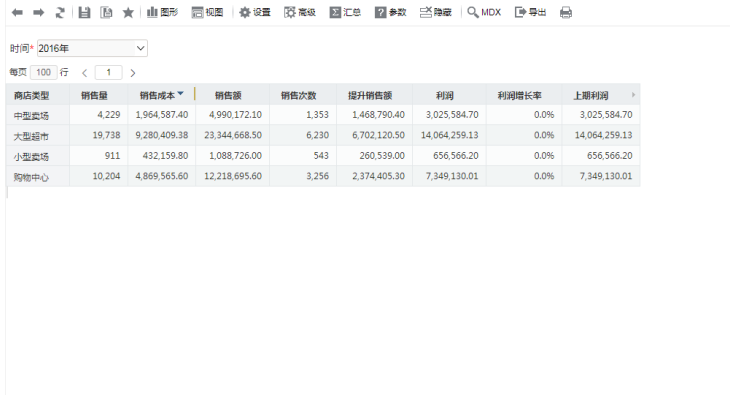

在成员选择区:在过滤区、行区或是列区,选择维度下三角按钮,在弹出的选择框中选择 删除 按钮。 **待选列** (1)

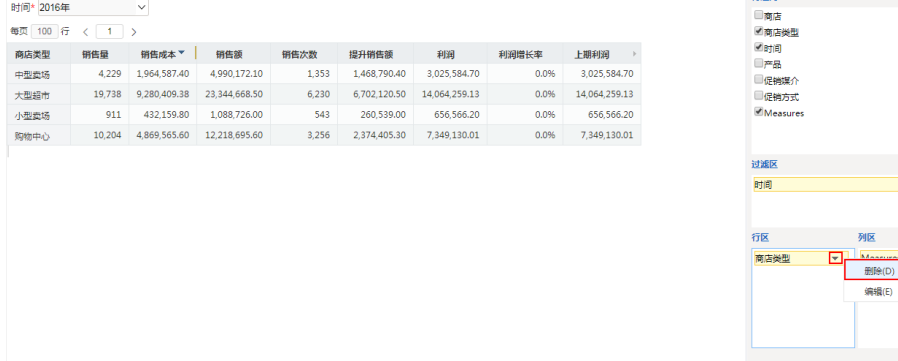

## <span id="page-4-0"></span>维成员搜索

通过搜索的方式选择维度,首先需进入编辑维度窗口,然后根据需要选择模糊搜索还是精确搜索,可参考 [多维分析维成员搜索](https://history.wiki.smartbi.com.cn/pages/viewpage.action?pageId=44499430#id-%E5%A4%9A%E7%BB%B4%E5%88%86%E6%9E%90%E6%A8%A1%E5%BC%8F-_%E7%BB%B4%E6%88%90%E5%91%98%E6%90%9C%E7%B4%A2%E7%BB%B4%E6%88%90%E5%91%98%E6%90%9C%E7%B4%A2) 功能。

#### <span id="page-4-1"></span>维成员排序

多维探索资源的维成员排序和多维分析的 [维成员排序](https://history.wiki.smartbi.com.cn/pages/viewpage.action?pageId=44499430#id-%E5%A4%9A%E7%BB%B4%E5%88%86%E6%9E%90%E6%A8%A1%E5%BC%8F-%E7%BB%B4%E6%88%90%E5%91%98%E6%8E%92%E5%BA%8F) 功能是一样的,只是进入"编辑已选入口成员"窗口的入口不同,是在各个区域选中维度,右 键点击 **编辑** 按钮。

待选列 □商店 ■商店类型 ■ 同日<br>■ 阿司<br>■ 严品<br>■ 促销媒介

促销方式 Measure:

过滤区 时间

行区

取消勾选

 $\frac{1}{\sqrt{2}}$ 

 $\overline{\phantom{0}}$ 

列区 |<br>|簡店类型 ▼ Measures ▼

# <span id="page-4-2"></span>旋转维度

旋转是指在表格中将指定的行(或列)放到其它位置的一类分析方法。 新建或是编辑多维探索的时候可以对维度的显示次序和显示区域进行调整。 旋转操作包含的全部内容如下:

- 调整次序:调整一个维在所在行(或列)中的次序。
- 调整区域:把一个维从行区、列区、过滤区互相拖拽调整。

#### 操作入口

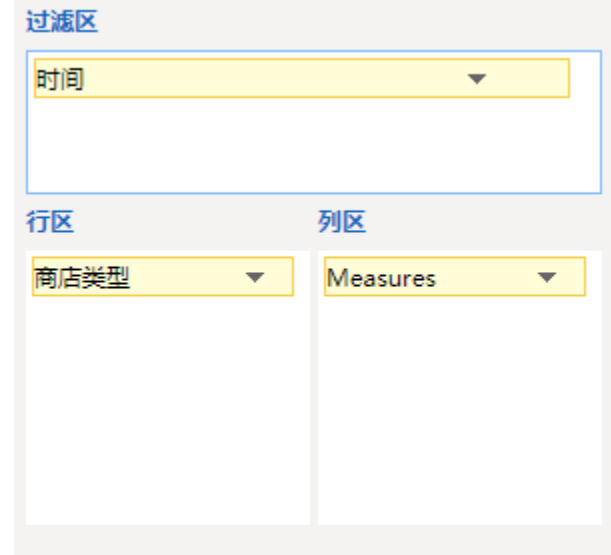

- 调整次序:在区域中选中行区、列区或是过滤区中的维,用鼠标将其拖动到当前区的任意位置,比如调整上下位置。
- 调整区域:在区域中选中行区、列区或是过滤区中的维,用鼠标将其拖动到其它区。